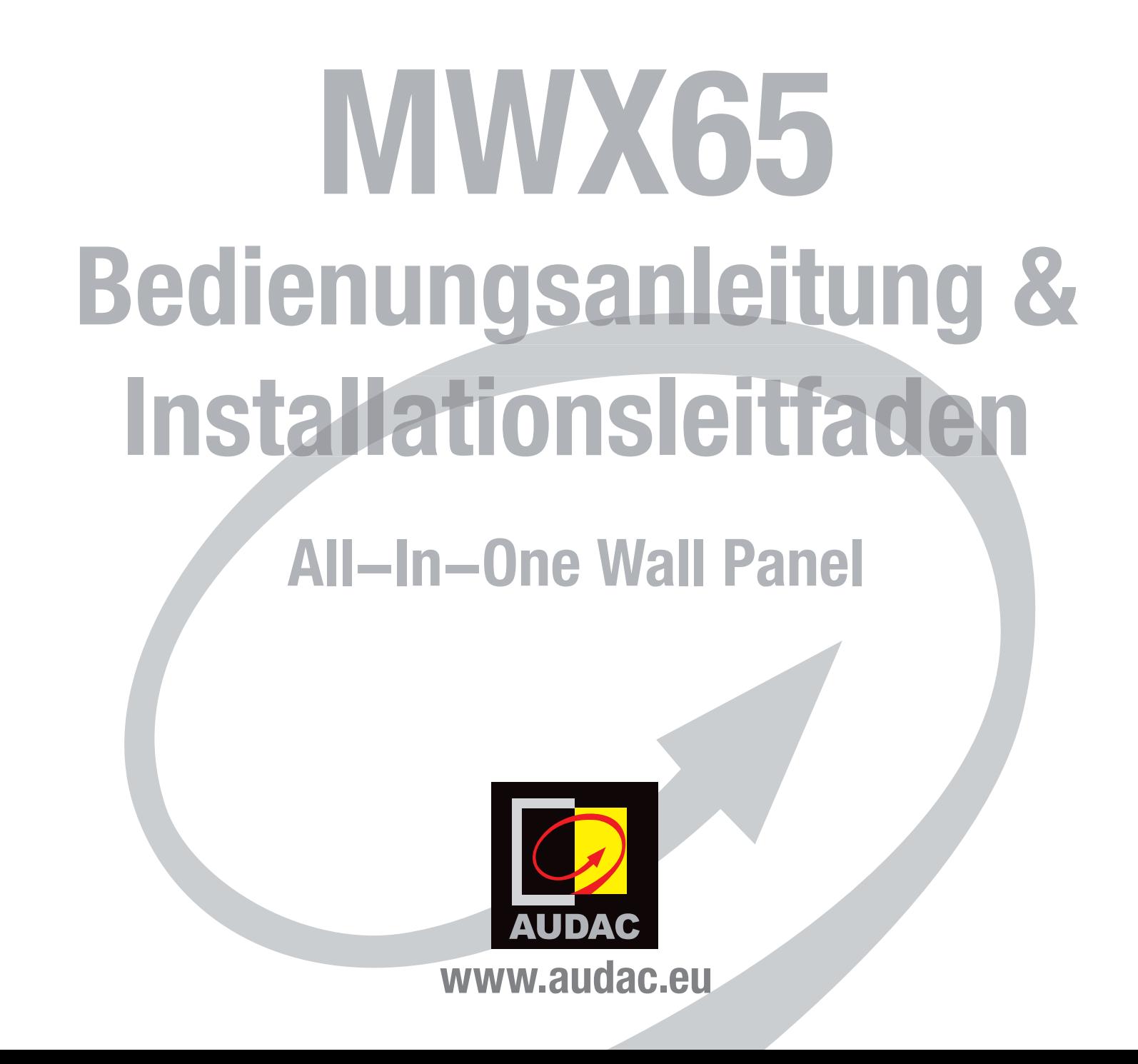

### 2 AUDAC

# **Index**

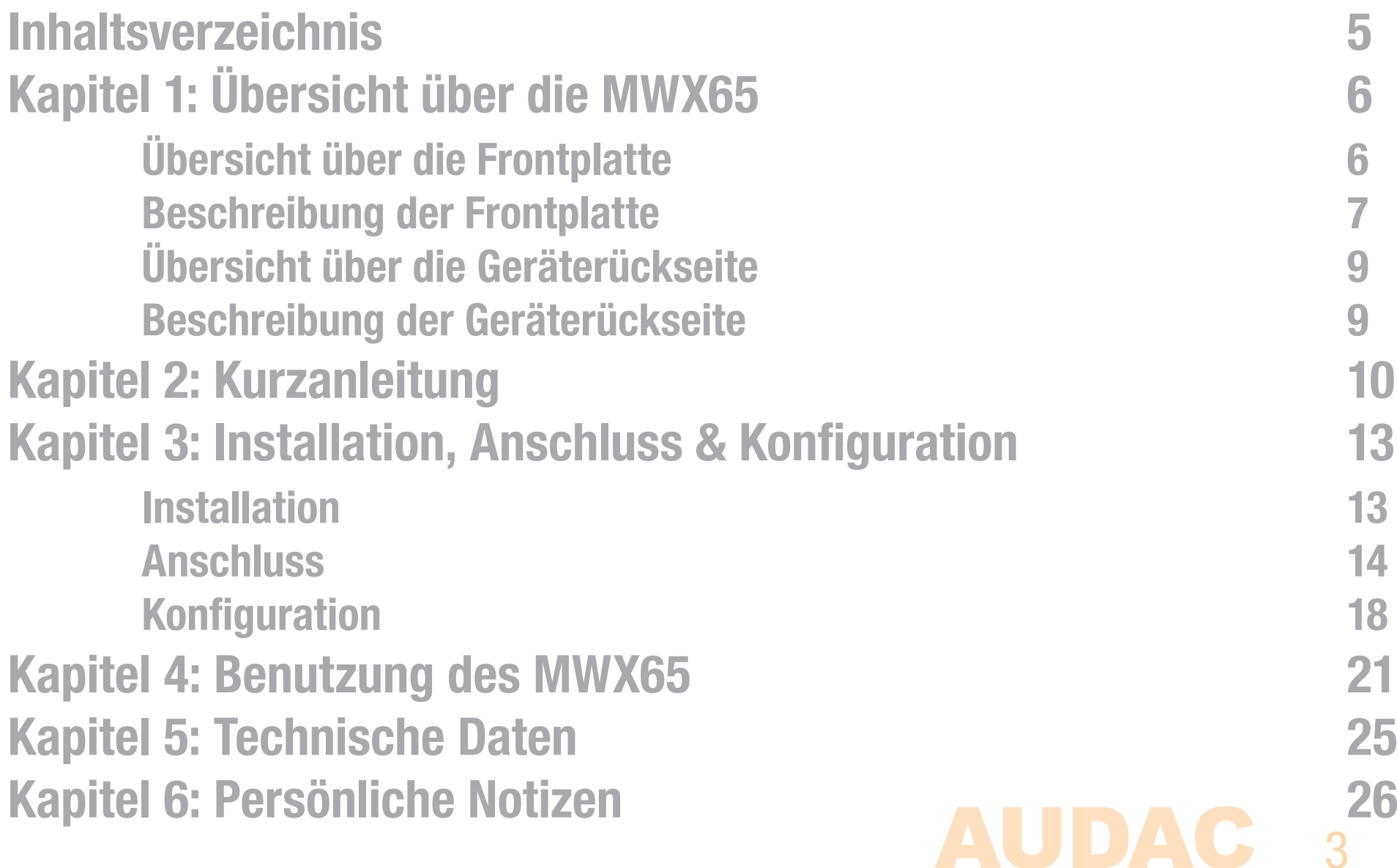

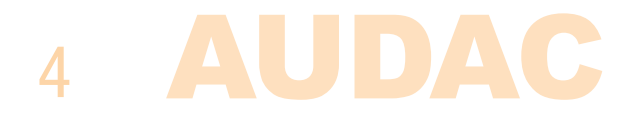

# **EinleitungAll-In-One Wall Panel**

Das MWX65 ist ein All-in-One-Wandpanel, das mit digitalen Matrix-Systemen von AUDAC zusammenarbeitet. Das Wandpanel besitzt eine Grafikanzeige und kann Routing, Lautstärke, Bass, Höhen und Mute für mehrere Zonen (bis zu 8) auf der einer R2 steuern. Neben diesen steuerungsfunktionen kann auch ein Mikrofon und eine Stereo-Line-Eingangsquelle angeschlossen werden. Das MWX65-Wandpanel muss mit einem UTP/FTP Cat6-Kabel (oder besser) angeschlossen werden.

Es können folgende Funktionen von mehreren Zonen gesteuert werden:

- $-$  Lautstärkebereich von 0 dB bis -70 dB
- Es könne alle Eingänge gewählt werden
- Mute kann aktiviert werden
- $-$  Bassbereich von  $-14$  dB bis +14 dB
- $-$  Höhenbereich von  $-14$  dB bis +14 dB

Der Mikrofoneingang am Wandpanel wurde als XLR-Buchse realisiert, während die Line-Eingänge als RCA (Cinch)-Buchsen realisiert wurden.

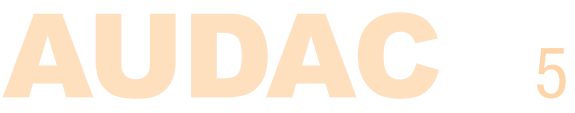

# **Kapitel 1Übersicht über die Frontplatte**

Die Frontplatte des DW5065-Wandpanels besitzt ein 2,5" (6,35 cm) Grafik-LCD-Farbdisplay mit einem unsymmetrischen Line-Eingang mit RCA (Cinch)-Buchsen und einem symmetrischen Mikrofoneingang, der als XLR-Buchse realisiert wurde. Jeder Eingang besitzt einen Druck-Drehregler zur Verstärkungsregelung und eine LED-Anzeige für das Clipping. Unterhalb des LCD-Displays befindet sich ein großer Druck-Drehregler für die Funktionsauswahl.

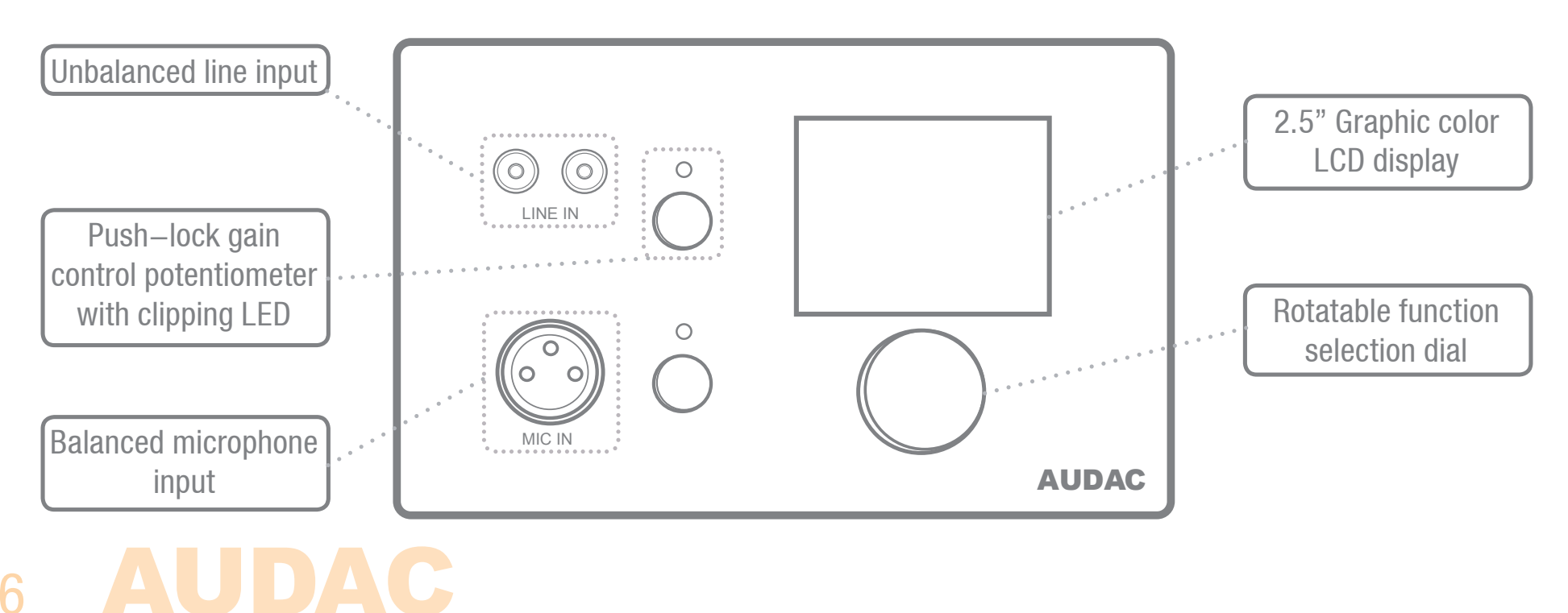

## **Beschreibung der Frontplatte**

#### **Unsymmetrischer Line-Eingang**

 An diese RCA (Cinch)-Buchsen kann eine unsymmetrische Stereo-Audio-Quelle angeschlossen werden, wodurch ein zusätzlicher lokaler Eingang realisiert wird.

#### **Druck-Drehregler zur Verstärkungsregelung mit Clipping-LED**

Mittels dieser Potentiometer kann die Empfindlichkeit für die Line— und Mikrofoneingänge angepasst werden. Dank des Druckverschluss-Mechanismus können sie geöffnet und durch erneutes Drücken verborgen werden. Oberhalb jedes Potentiometers befindet sich eine Clipping-LED, die beim Begrenzen des Eingangssignals aufleuchtet. Wenn diese LED aufleuchtet, wird das Signal verzerrt und das Begrenzungsniveau muss durch Zurückdrehen des Potentiometers verringert werden. Die Empfindlichkeit für den Line- und Mikrofoneingang kann zwischen 0 dB und  $\infty$  dB angepasst werden.

#### **Symmetrischen Mikrofoneingang**

 An diesen XLR-Eingang kann ein symmetrisches Mikrofon angeschlossen werden, um meldungen von einer bestimmten Zone bekannt zu geben. Bei Verwendung von Kondensator-Mikrofonen bietet der Mikrofoneingang die +15 V Phantomspeisung. (Über Software einstellbar)

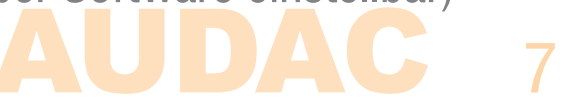

#### **2,5" Grafik-LCD-Farbdisplay**

 Dieses Grafik-LCD-Farbdisplay bietet eine klaren Übersicht über alle Funktionen und Einstellungen des Wandpanels.

#### **Druck-Drehregler für die Funktionsauswahl**

Mit dem großen Drehregler können Sie alle Funktionen und Einstellungen des Wandpanels mit drei einfachen Aktionen kontrollieren: Linksdrehung, Rechtsdrehung und Drücken. Aktionen, wie Wechseln der Zonen, Erhöhen der Lautstärke, Auswahl der Audioquelle usw. erfolgt durch Drehen des Drehknopfes nach links oder rechts. Aktionen wie Bestätigung, Abbruch, Wechseln zwischen Einstellungen, Fortfahren und die Rückkehr zum vorherigen Fenster erfolgt durch Drücken der Taste.

## **Übersicht über die Geräterückseite**

Auf der Rückseite des DW5065 befindet sich ein 8-poliger Stecker für den Anschluss des Wandpanels an das Matrix-System und eine Steckbrücke, die für den Abschluss des RS485-Datenbusses gedacht ist. Eine detaillierte Beschreibung, wie die Anschlüsse an den MWX65 hergestellt werden, finden Sie im Kapitel 3 dieser Anleitung. Die Steckbrücke für den Abschluss des Datenbusses muss stets vorhanden sein, wenn an den Datenbus nur ein Wandpaneel angeschlossen ist. Sie ist bei Auslieferung stets vorhanden und gesteckt.

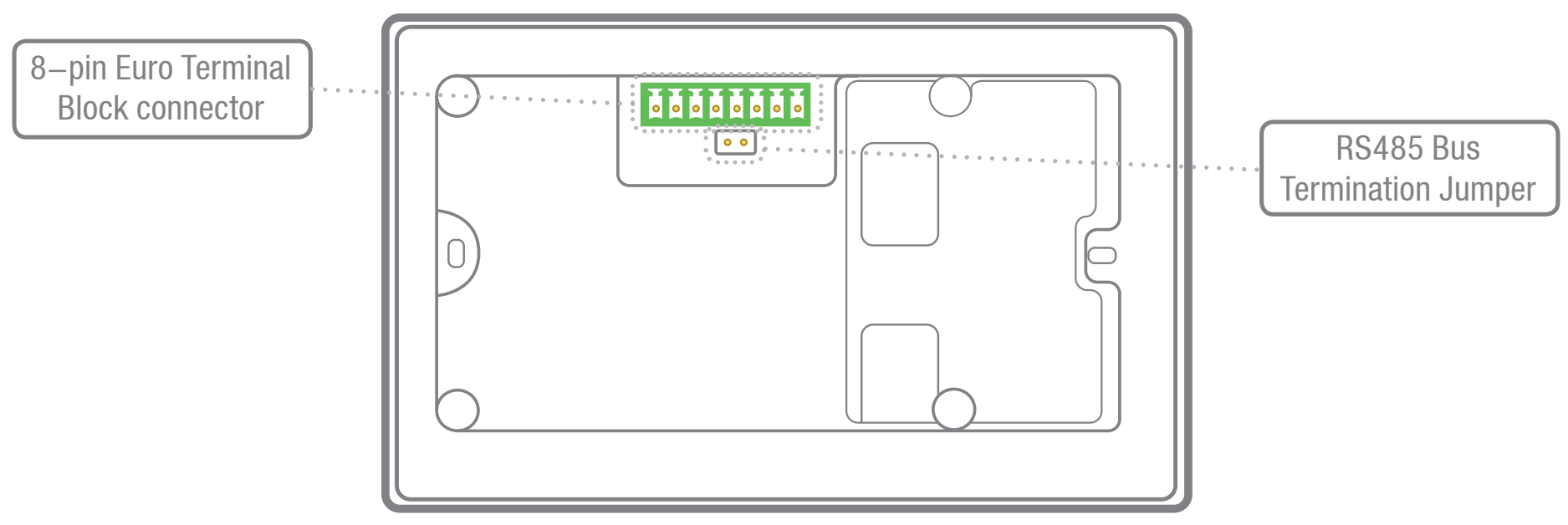

# **Kapitel 2Kurzanleitung**

Dieses Kapitel führt Sie durch den Setup-Vorgang für ein grundlegendes Projekt, bei dem ein MWX65-Wandpanel an eine digitale Audio Matrix angeschlossen werden muss. Achten Sie bei Anschluss des DW5065-Wandpanels darauf, dass die digitale Audio-Matrix richtig installiert wurde und ausgeschaltet ist.

Schließen Sie das DW5065-Wandpanel mittels Twisted-Pair-CAT5-Verkabelung an das Matrix-System an und beachten Sie, dass die maximale Kabellänge nur 300 Meter betragen darf. Stellen Sie sicher, dass der DW5065 an einen der PI-Ports auf der Rückseite der digitale Audio-Matrix angeschlossen wurde (Nur PI 1-8 können Audioeingänge bedienen). Gehen Sie mittels der Web-Schnittstelle der digitalen Audio-Matrix zum "Setup-Menü und anschließend zur Systemkonfiguration (System configuration). Klicken Sie auf DW5065, um die gewünschten Einstellungen für das DW50 65-Wandpanel zu erstellen.

Für jedes angeschlossene Wandpanel muss eine eindeutige Adresse ausgewählt werden. Die Adresse für ein Wandpanel beginnt stets mit dem Buchstaben "W". Wenn nur ein Wandpanel angeschlossen wurde, wird logischerweise mit der Adresse "W001" begonnen und die Nummer der Adresse wird für jedes weitere Wandpaneel inkrementiert. ("W002" für Wandpanel 2, "W003" für Wandpaneel 3 usw.)

Nachdem die gewünschte Adresse gewählt wurde, klicken Sie auf die Schaltfläche "Set Address" (Adresse einstellen). Auf allen DW5065-Wandpanelen, die an Ihr System angeschlossen sind, beginnt eine Meldung zu blinken. Wenn der Druck-Drehregler für die Funktionsauswahl am Wandpanel gedrückt wurde, wird die gewählte Adresse dem entsprechenden Wandpanel zugewiesen.

Nun müssen die Zonen, die von den Wandpanelen gesteuert werden sollen und die auswählbaren Eingänge gewählt werden. Dies erfolgt auf der Benutzeroberfläche mittels zweier Dropdown-Listen. Nach Auswahl der Zone oder des Eingangs, werden diese automatisch im Listenfeld angezeigt. Wenn eine Zone oder ein Eingang aus dem Listenfeld entfernt werden soll, wählen Sie im Listenfeld die gewünschte Zone des Eingangs und klicken Sie auf die Schaltfläche "Remove Zone" (Zone entfernen) oder "Remove Input" (Eingang entfernen).

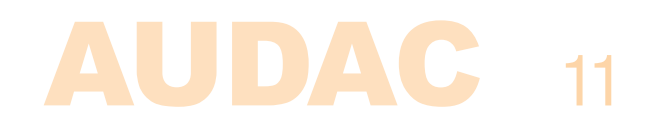

Neben den Listboxen werden mehrere Auswahl- und Kontrollkästchen angezeigt, mit denen einige Voreinstellungen / Einschränkungen für das entsprechende Wandpanel vorgenommen werden können. Nachdem die Einstellungen vorgenommen wurden, klicken Sie unten im Fenster auf die Schaltfläche "Save to Wallpanel" (Im Wandpanel speichern) und Ihre Änderungen werden in das Wandpanel hochgeladen.

Ihr Wandpanel ist nun betriebsbereit.

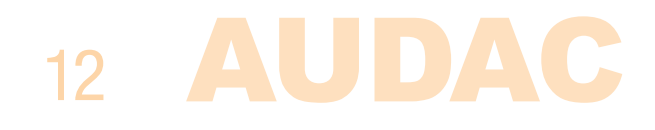

# **Kapitel 3Installation, Anschluss &Konfiguration**

## **Installation**

Für die Installation des DW5065 gibt es zwei unterschiedliche Unterputz-Einbaukästen. Der Kunststoff-Einbaukasten (WB5065/FG) ist für den Einbau in Gips-, Holz- oder anderen Wandverkleidungen mit einer Dicke von 7 mm bis 25 mm geeignet. Es muss eine Einbauöffnung mit den Abmessungen 135 x 75 mm ausgeschnitten werden, in welche der Einbaukasten eingesetzt wird. Wenn das Wandpanel in den Einbaukasten gesetzt und die Schrauben angezogen wurden, ist das Wandpanel sicher an der Wand befestigt. Der zweite Einbaukasten ist eine Stahl-Ausführung (WB5065/FS), die zum Verputzen in Ziegeloder Steinmauern verwendet werden kann. Achten Sie darauf, dass der Einbaukasten senkrecht installiert wird (Beachten Sie den Text und den Aufkleber auf dem Einbaukasten).

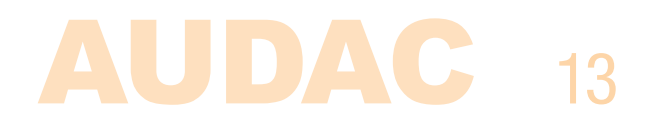

## **Anschluss**

14

Das MWX65-Wandpanel muss mittels UTP CAT5 Twisted Pair-Kabeln an die WP (Wall Panel)-Ports des Matrix-Systems angeschlossen werden. Abhängig vom genutzten Matrix-System stehen 4 oder 8 WP-Eingänge (Ein für jede Zone) zur Verfügung. Stellen Sie sicher, dass die MWX65-Wandpanele mit der Zone, die in Verbindung steht mit den Audio-Eingängen, verbunden ist. Die maximale Kabellänge zwischen Matrix und Wandpanel darf 300 Meter nicht überschreiten.

#### **MTX PI Port PINOUT (RS485, Digital Audio, +24V DC):**

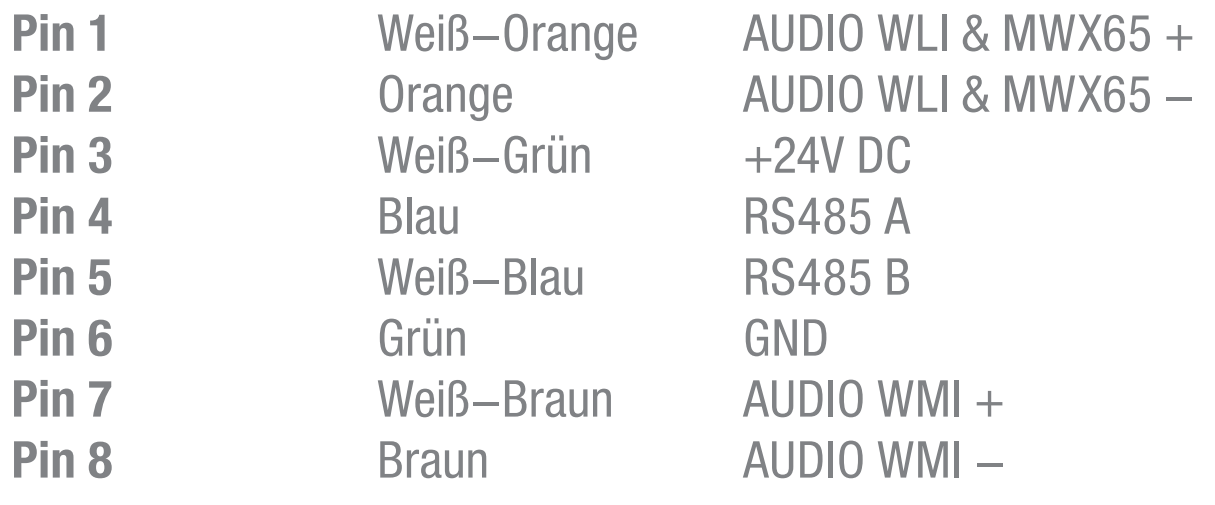

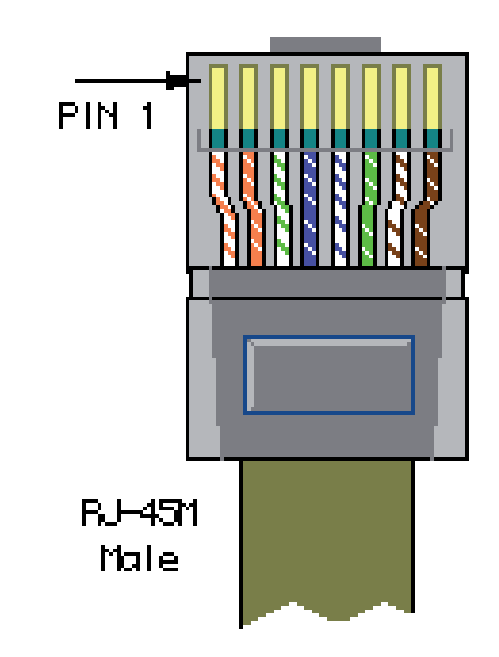

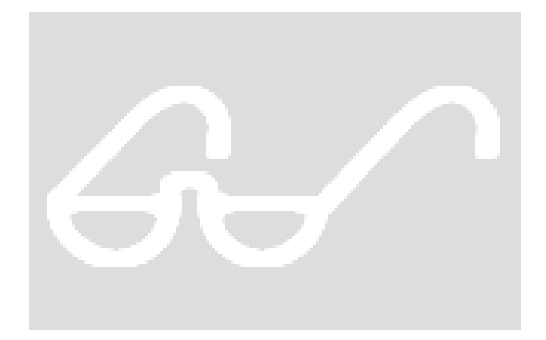

#### **ACHTUNG**

 Der Anschluss des MWX65-Systems muss stets nach unterstehendem Schema verlegt werden. An der Seite des Matrix-Systems muss die RJ45-Buchse nach T-568B-Norm vorgenommen werden und an der Seite des Wandpanels, müssen zwei Paare (Braun und Orange) verwechselt werden.

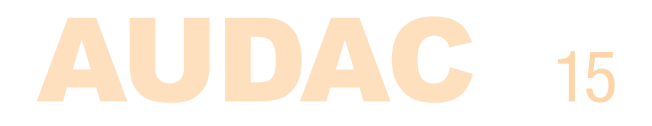

Die Twisted-Pair-Kabel müssen an der 8-poligen Euro-Klemmenleiste auf der Rückseite des Wandpanels angeschlossen werden. Der Stecker beginnt auf der linken Seite mit Pin1 und geht bis Pin8 auf der rechten Seite. Diese Pins müssen, wie nachstehende Tabelle anzeigt, mit den entsprechenden Farben verbunden werden.

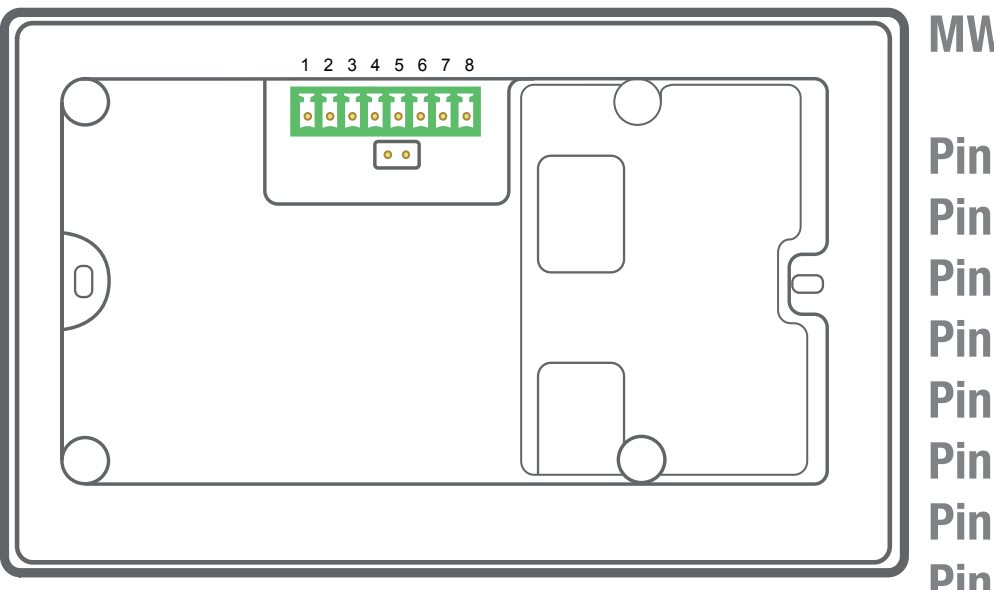

#### **MWX65 Connector PINOUT**

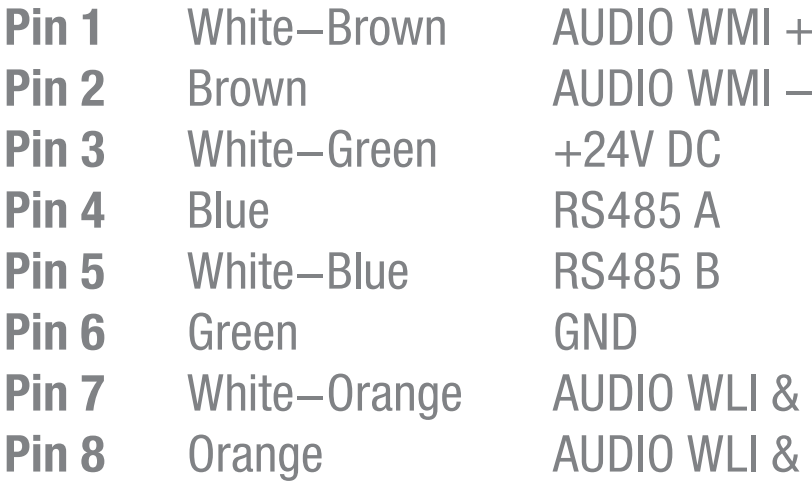

AUDIO WMI $+$ **Pin 7** White-Orange AUDIO WLI & MWX65 + **Pin 8** Orange **AUDIO WLI & MWX65** -

## **Anschlussmöglichkeiten**

An jeden WP(Wandpanel)-Port (ein für jede Zone) kann ein MWX65-Wandpanel mit zusätzlichem Audioeingang angeschlossen werden. Zusätzliche Wandmikrofon-Eingangsmodule (WMI) und mehrere MWX43/45-Wandpanels können zusammen mit einem MWX65-Wandpanel an einen Port angeschlossen werden. Folgende Diagramme zeigen einige Beispiele von Anschlussmöglichkeiten.Für weitere Informationen über Anschlüsse, verweisen wir auf die Bedienungsanleitung des MTX.

#### **Anschlüsse, die FUNKTIONIEREN**

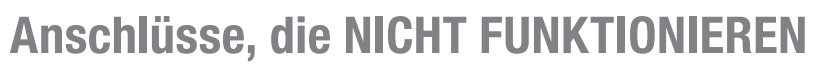

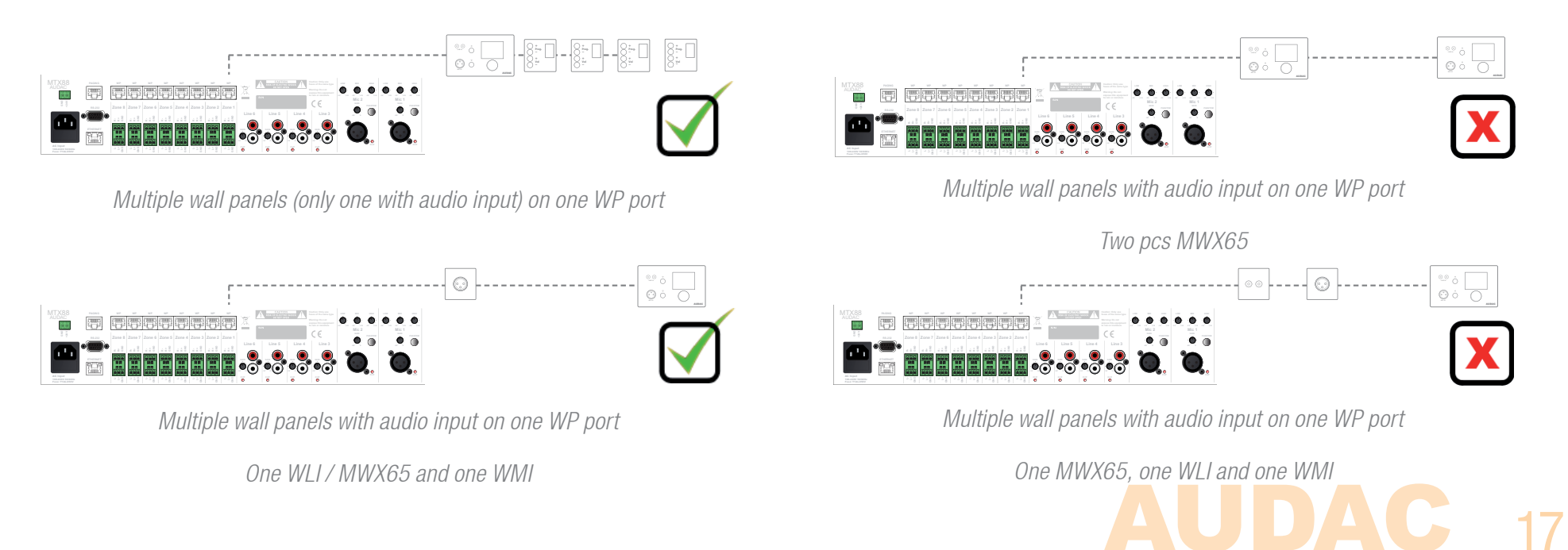

## **Konfiguration**

Vor der Inbetriebnahme des DW5065 muss die Konfigurationen vorgenommen werden. Zunächst muss eine Adresse zugewiesen und die verfügbaren Eingänge müssen festgelegt werden.

#### Befolgen Sie zur Konfiguration diese Schritte:

1) Rufen Sie das "Setup"-Menü auf und klicken Sie auf "System configuration" (System-Konfiguration). Jetzt haben Sie die Möglichkeit, zwischen ""MWX65" oder "MWX43/45" zu wählen. Um die Einstellungen für das DW5065-Wandpanel zu konfigurieren, klicken Sie auf die entsprechende Schaltfläche. Jetzt wird ein Fenster angezeigt, das alle Konfigurationsmöglichkeiten für den MWX65 anzeigt. Auf der linken Seite wird eine Dropdown-Liste angezeigt, mit der die Adresse für den MWX65 ausgewählt werden kann. Die Adresse kann zwischen "W001" und "W008" gewählt werden. Logischerweise beginnen Sie mit der Adresse "W001" für das erste Wandpanel und erhöhen sie für jedes weitere Wandpanel. Nachdem die gewünschte Adresse ausgewählt wurde, klicken Sie auf die Schaltfläche "Set Address" (Adresse einstellen).

Nach Drücken dieser Schaltfläche fängt der MWX65 zu blinken. Klicken Sie zur Bestätigung der ausgewählten Wandpanel-Adresse auf den großen Drehknopf des Wandpanels. Wenn dieser Knopf gedrückt wurde, wird die Adresse dem gewählten Wandpanel zugewiesen.

2) Sie können die Zonen, die Sie mit dem ausgewählten Wandpanel steuern möchten, mittels der Dropdown-Liste, die auf der rechten Seite gezeigt wird, wählen.

3) Die Eingänge, die beim gewählten Wandpanel auswählbar sind, können mittels der Dropdown-Liste "Selectable inputs" (Wählbare Eingänge) gewählt werden. Die gewählten Eingänge werden jetzt in einem Listenfeld unten im Fenster, angezeigt. können wieder aus diesem Listenfeld entfernt werden, indem Sie diese auswählen und auf die Schaltfläche "Remove Input" (Eingang entfernen) klicken.

4) Bestimmte Aktionen, wie die Änderung von Lautstärke, Eingang, Mute, Tonregler und Einstellungen können gesperrt werden, indem die Kontrollkästchen aktiviert werden.

5) Der Mikrofoneingang bietet eine 12 V Phantomspeisung für die Verwendung von Kondensator-Mikrofonen. Die Phantomspeisung kann ein- oder ausgeschaltet werden, indem das Kontrollkästchen

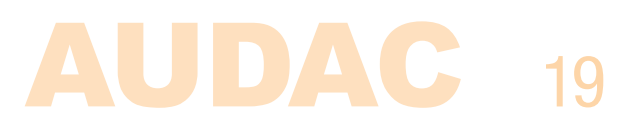

"Enable Mic Phantom" (Mikrofon-Phantomspeisung aktivieren) angeklickt wird. Diese Einstellung kann auch im Einstellungsmenü des MWX65 geändert werden. (Wenn das "Block settings menu" (Block-Einstellungsmenü) nicht aktiviert ist).

6) Mit Hilfe von drei Dropdown-Feldern können die Helligkeit der Hintergrundbeleuchtung, der Bildschirmschoner und die Bildschirmschoner-Verzögerung eingerichtet werden. Diese Einstellung kann auch im Einstellungsmenü des MWX65 geändert werden. (Wenn das "Block settings menu" (Block-Einstellungsmenü) nicht aktiviert ist)

7) Wenn die Einstellungen vorgenommen wurden, drücken Sie die Schaltfläche "Save to Wallpanel" (Im Wandpanel speichern) und die Einstellungen werden an das gewählte MWX65-Wandpanel gesendet.

Die zuvor vorgenommenen Einstellungen können vom Wandpanel abgerufen werden, indem auf die Schaltfläche "Load from Wallpanel" (Vom Wandpanel laden) geklickt wird. Hiermit werden die im Wandpanel gespeicherten Einstellungen in diesem Fenster angezeigt und es können an den aktuellen Einstellungen Änderungen vorgenommen werden.

# **Kapitel 4Benutzung des MWX65**

Wenn der MWX65 richtig installiert, angeschlossen und konfiguriert wurde, ist das Wandpanel betriebsbereit. Der Standard-Bildschirm des MWX65 gibt einen Überblick über alle Funktionen. Diese Funktionen können mittels des DW5065 Wandpanels gesteuert werden.

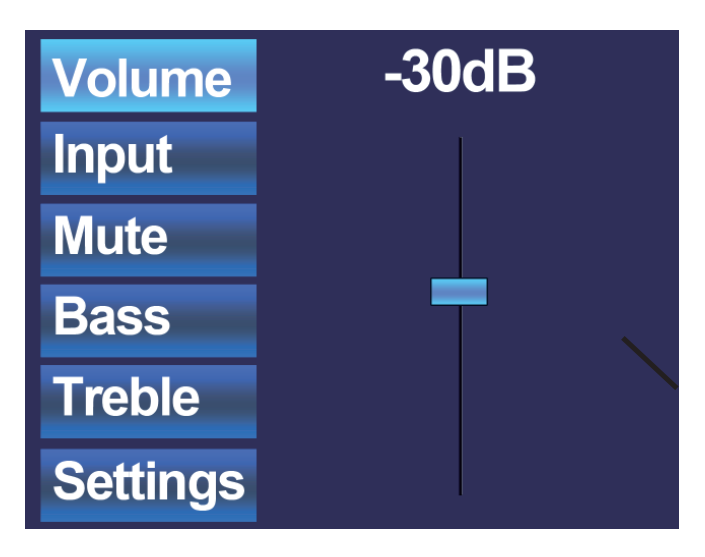

Der Hauptschirm gibt einen Überblick der Funktionen die kontrolliert werden können für die Zone mit der das Panel verbunden ist. In diesem Menü können Einstellungen, wie Lautstärke, Eingangssignalauswahl, Mute und Tonregelung für diese Zone vorgenommen werden. Auf der linken Seite des Displays werden alle möglichen Einstellungen angezeigt und durch Drehen des Auswahl-Drehknopfes kann in den Einstellungen geblättert werden. Die Einstellungen leuchten beim Drehen des Drehknopfes nacheinander auf.

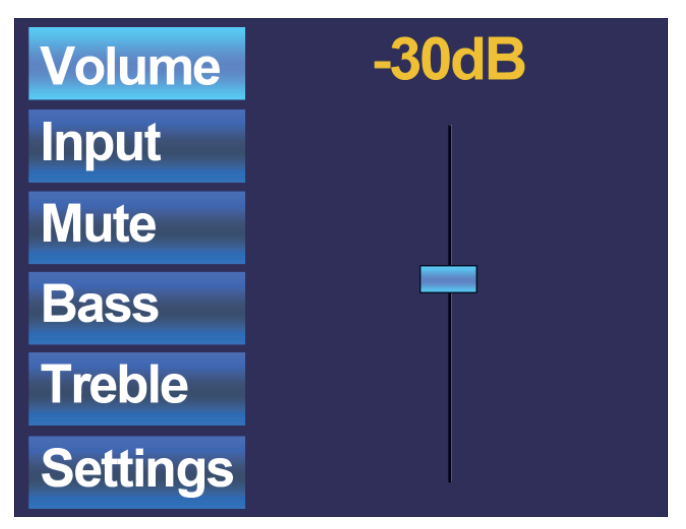

Wenn die gewünschte Einstellung gewählt wurde, können Sie sie durch Drücken des Drehknopfes ändern. Wenn beispielsweise Volume (Lautstärke) gewählt wurde, leuchtet die Dämpfung auf der oberhalb des Faders auf und die Lautstärke kann durch Drehen des Drehknopfes geändert werden. Wenn die Lautstärke auf das gewünschte Niveau eingestellt wurde, drücken Sie erneut den Drehknopf, um zwischen den Einstellungen zu blättern. Drehen Sie zur Auswahl der Eingangsquelle den Drehknopf, bis "Input" (Eingang) aufleuchtet.

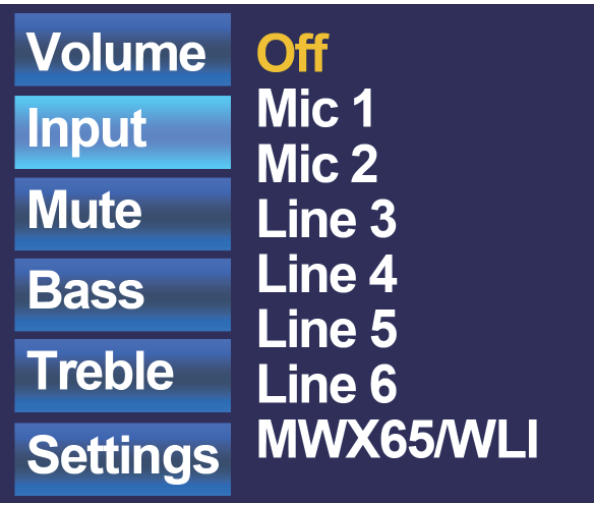

Wenn "Input" (Eingang) aufleuchtet, drücken Sie diese Taste und Sie werden zum Auswahlfenster für den Eingang weitergeleitet. Dieses Fenster zeigt alle (konfigurierten) Eingangskanäle an, die ausgewählt werden können. Sie können durch Drehen des Drehknopfes zwischen den Eingängen blättern und Sie können durch Drücken des Drehknopfes den gewünschten Eingang wählen.

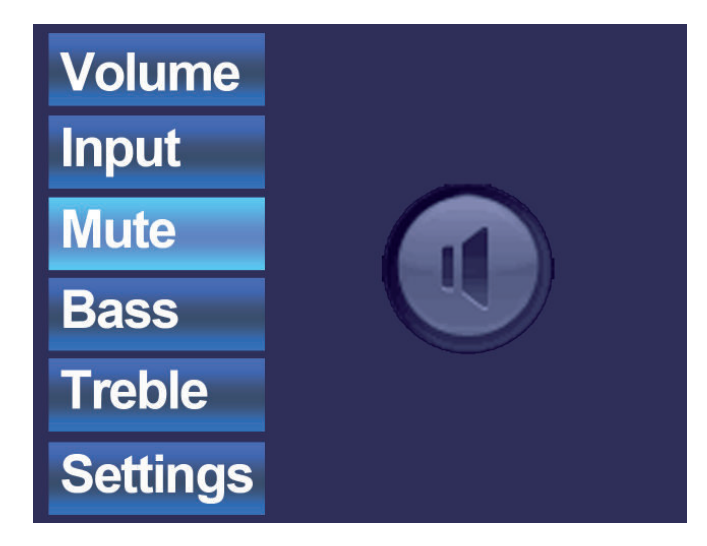

Wenn die Eingangsauswahl getroffen wurde, können Sie durch das Einstellungsmenü blättern und weitere Änderungen vornehmen, wie Stummschaltung und das Ändern der Klangregelung. Wenn die Zone stumm geschaltet werden soll, müssen Sie nur zur Schaltfläche "Mute" blättern und den Drehknopf drücken. Wenn der Drehknopf gedrückt wurde, kann zwischen "Mute" und "Unmute" umgeschaltet werden".

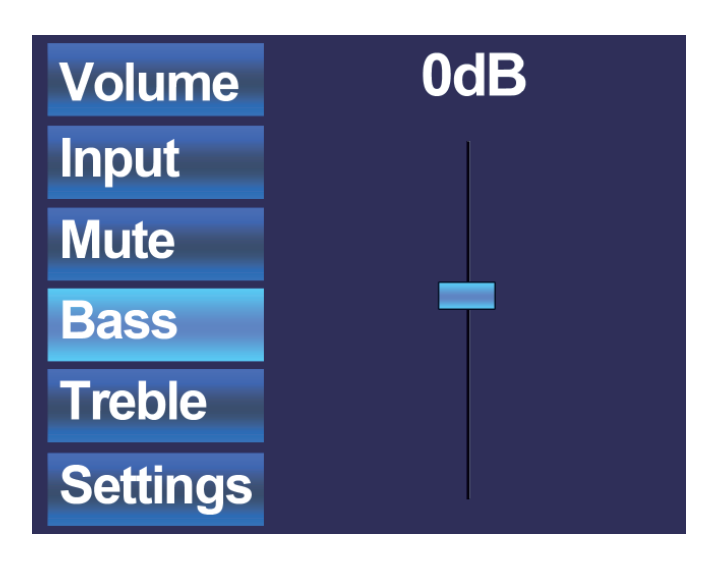

Die letzte Einstellung ist die 2-Bands Klangregelung die durch Auswahl der Schaltflächen "Bass" und "Treble" (Höhen) aktiviert werden kann. Die Einstellung der Klangregelung funktioniert wie bei der Lautstärkeregelung mit einem Fader. Sie können die hohen (Treble) und tiefen (Bass) Töne in der gleichen Weise erhöhen oder verringern, in einem Bereich zwischen +14 dB und -14 dB eingestellt werden.

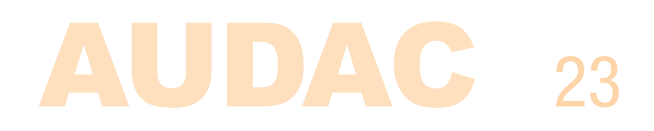

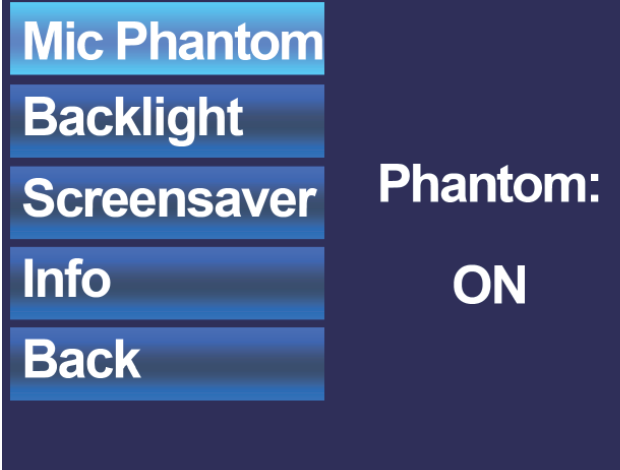

Die letzte Möglichkeit im Hauptmenü ist "Settings". Durch Drücken dieses Knopfes wird das Einstellungen-Fenster angezeigt. Dieses Fenster zeigt Einstellungen wie Phantomspeisung aktivieren, Einstellungen für Hintergrundbeleuchtung, Bildschirmschoner.

Mit der Option "Mic Phantom" (Mikrofon Phantomspeisung) können Sie die 12V DC Phantomspeisung am Mikrofoneingang des Wandpanels aktivieren und deaktivieren, während Sie mit der Option "Backlight" (Hintergrundbeleuchtung) die Helligkeit der Hintergrundbeleuchtung anpasse können.

Mit der Option "Screensaver (Bildschirmschoner) kann der gewünschte Bildschirmschoner und die Zeit bis zur Aktivierung des Bildschirmschoners eingestellt werden. Info zeigt weitere Informationen über das Wandpanel und die aktuelle Software-Version an.

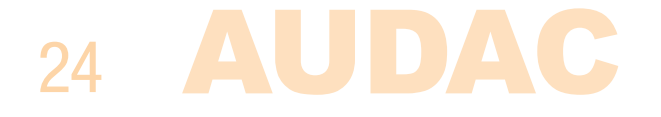

# **Kapitel 5Technische Daten**

Line-Eingang Stereo, RCA EingangEmpfindlichkeit: +8dB / -6dB Rauschabstand:  $> 95$  dB KLIRRFAKTOR+N: < 0.05Mikrofoneingang Symmetrisch, XLR-Eingang Empfindlichkeit: -14dB / -50dB Rauschabstand:  $> 75$  dB KLIRRFAKTOR+N: < 0.05 Phantomspeisung: 12V DCDisplay 2.5" LCD, 65k farbenAnschluss 8-polige Euro-KlemmenleisteAbmessungen 153 x 94 x 55 mmEinbautiefe 37 mm Gewicht 0.2 KgInstallationsnorm BS4662 - 2 gang

# **Kapitel 6Notizen**

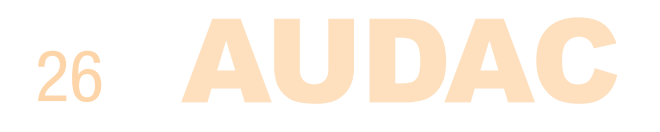